## **D-Link**

AC1200 WI-FI ROUTER DIR-842

## **QUICK INSTALLATION GUIDE**

КРАТКОЕ РУКОВОДСТВО ПО УСТАНОВКЕ GUÍA DE INSTALACIÓN RÁPIDA GUIA DE INSTALAÇÃO RÁPIDA 快速安裝指南 PETUNJUK PEMASANGAN CEPAT

## **CONTENTS OF PACKAGING**

## **CONTENTS**

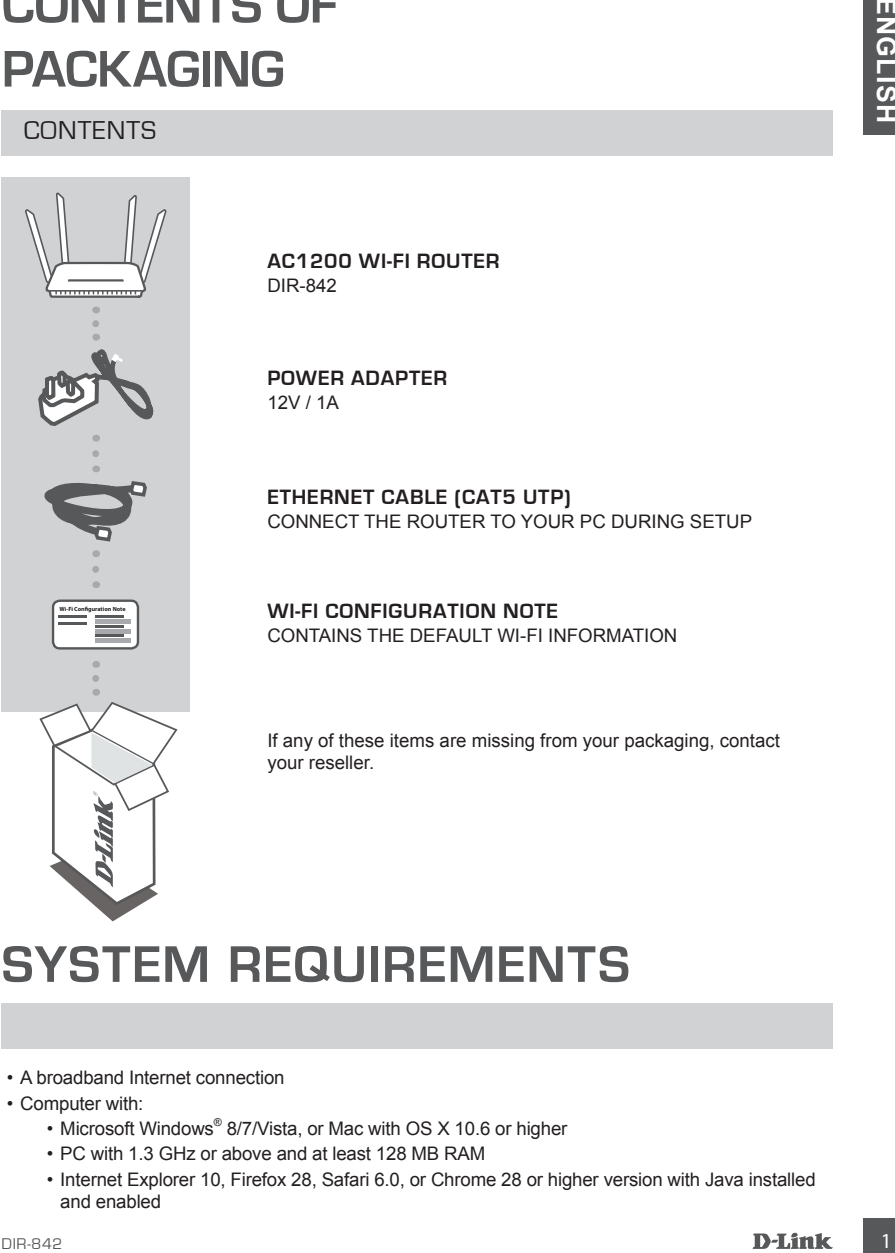

**AC1200 WI-FI ROUTER** DIR-842

**POWER ADAPTER** 12V / 1A

**ETHERNET CABLE (CAT5 UTP)** CONNECT THE ROUTER TO YOUR PC DURING SETUP

**WI-FI CONFIGURATION NOTE** CONTAINS THE DEFAULT WI-FI INFORMATION

If any of these items are missing from your packaging, contact your reseller.

## **SYSTEM REQUIREMENTS**

- A broadband Internet connection
- Computer with:
	- Microsoft Windows® 8/7/Vista, or Mac with OS X 10.6 or higher
	- PC with 1.3 GHz or above and at least 128 MB RAM
	- Internet Explorer 10, Firefox 28, Safari 6.0, or Chrome 28 or higher version with Java installed and enabled

## **PRODUCT SETUP**

## WEB-BASED SETUP

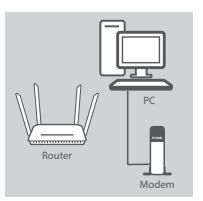

#### **Step 1**

Position your DIR-842 near your Internet-connected modem and PC. Keep the router in an open area for better wireless coverage.

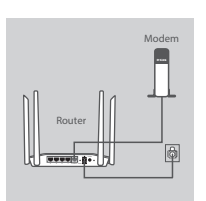

#### **Step 2**

Unplug the modem Ethernet cable connected to your computer and plug it into the port labeled **INTERNET** on the router. Connect the supplied power adapter to the router and a power outlet, then verify that the power LED on the DIR-842 is on.

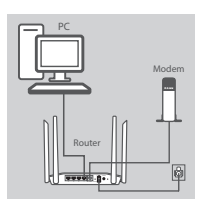

#### **Step 3**

Plug one end of the supplied Ethernet cable into the port labeled **1**  on the back of the router, and the other end into the Ethernet port on your computer.

To set up the DIR-842 through Wi-Fi, go to your computer or mobile device's Wi-Fi settings and select the network (ex: **dlink-A8FA**). Enter Wi-Fi password (ex: **akbdj19368**) printed on the included Wi-Fi Configuration Note.

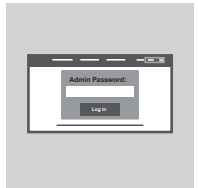

### **Step 4**

**2 DETURE SETUP**<br>
WEB-BASED SETUP<br>
WEB-BASED SETUP<br>
Prosticon your DIR-842 near your Internet-connected modern and<br>
Prosticon your DIR-842 near your Internet-connected modern and<br>
Prosticon your DIR-842 near your Internet-Open a browser on the connected computer. If you are not automatically directed to the D-Link Setup Wizard, go to **http://dlinkrouter.local./** and follow the onscreen instructions to configure your DIR-842. Use **Admin** as your username and leave the password blank to access the configuration utility.

## **TROUBLESHOOTING**

## SETUP AND CONFIGURATION PROBLEMS

### **1. HOW DO I CONFIGURE MY DIR-842 ROUTER MANUALLY?**

- Connect your PC to the router using an Ethernet cable.
- Open a web browser and enter the address **http://dlinkrouter.local./ (**or **192.168.0.1).**
- The default username is **Admin**. The password should be left blank by default.
- **IF COUPLE THE AND CONFIGUERATION PROBLEMS**<br>
SETUP AND CONFIGUERATION PROBLEMANDALLY?<br>
C. Connel of our PC to the router using an Ethernel rable.<br>
C. Connel a web browser and estate the analogue and ULTER THE MANUALLY?<br>
C. - If you have changed the password and can not remember it, you will need to reset the router to return to an empty password field.

### **2. HOW DO I RESET MY DIR-842 ROUTER TO FACTORY DEFAULT SETTINGS?**

- Ensure the router is powered on.
- Press and hold the reset button at the bottom of the device for 10 seconds.

**Note:** Resetting the router to factory default will erase the current configuration settings. To re-configure your settings, log into the router as outlined above, then run the Setup Wizard.

### **3. HOW DO I ADD A NEW WIRELESS CLIENT OR PC IF I HAVE FORGOTTEN MY WI-FI NAME (SSID) OR WI-FI PASSWORD?**

- For every PC that needs to connect to the router wirelessly, you will need to ensure you use the correct Wi-Fi Name (SSID) and Wi-Fi password.
- Use the web-based user interface (as described in question 1 above) to check or choose your wireless settings.
- Make sure you write down these settings so that you can enter them for each wirelessly connected PC. The back of this document features an area to record this important information.

### **4. WHY CAN'T I GET AN INTERNET CONNECTION?**

- For ADSL users, please contact your ISP to make sure the service has been enabled/connected by your ISP and that your ISP username and password is correct.

## TECHNICAL SUPPORT

You can find software updates and user documentation on the D-Link website.

## **Tech Support for customers in**

### **Australia:**

Tel: 1300-700-100 24/7 Technical Support Web: http://www.dlink.com.au E-mail: support@dlink.com.au

## **India:**

Tel: +91-832-2856000 or 1860-233-3999 Web: www.dlink.co.in E-Mail: helpdesk@in.dlink.com

## **Singapore, Thailand, Indonesia, Malaysia, Philippines, Vietnam:**

Singapore - www.dlink.com.sg Thailand - www.dlink.co.th Indonesia - www.dlink.co.id Malaysia - www.dlink.com.my Philippines - www.dlink.com.ph Vietnam - www.dlink.com.vn

### **Korea:**

Tel : +82-2-2028-1810 Monday to Friday 9:00am to 6:00pm Web : http://d-link.co.kr E-mail : g2b@d-link.co.kr

## **New Zealand:**

Tel: 0800-900-900 24/7 Technical Support Web: http://www.dlink.co.nz E-mail: support@dlink.co.nz

## **South Africa and Sub Sahara Region:**

Tel: +27 12 661 2025 08600 DLINK (for South Africa only) Monday to Friday 8:30am to 9:00pm South Africa Time Web: http://www.d-link.co.za E-mail: support@za.dlink.com

## **D-Link Middle East - Dubai, U.A.E.**

Plot No. S31102, Jebel Ali Free Zone South, P.O.Box 18224, Dubai, U.A.E. Tel: +971-4-8809022 Fax: +971-4-8809066 / 8809069 Technical Support: +971-4-8809033 General Inquiries: info.me@me.dlink.com Tech Support: support.me@me.dlink.com

## **Egypt**

1, Makram Ebeid Street - City Light Building - floor 5 Nasrcity - Cairo, Egypt Tel.: +2 02 23521593 - +2 02 23520852 Technical Support: +2 02 26738470 General Inquiries: info.eg@me.dlink.com Tech Support: support.eg@me.dlink.com

## **Kingdom of Saudi Arabia**

Office  $#84$ . Al Khaleej Building ( Mujamathu Al-Khaleej) Opp. King Fahd Road, Olaya Riyadh - Saudi Arabia Tel: +966 1121 70008 Technical Support: +966 1121 70009 General Inquiries: info.sa@me.dlink.com Tech Support: support.sa@me.dlink.com

## **Pakistan**

Islamabad Office: 61-A, Jinnah Avenue, Blue Area, Suite # 11, EBC, Saudi Pak Tower, Islamabad - Pakistan Tel.: +92-51-2800397, 2800398 Fax: +92-51-2800399

TECHNICAL SUPPORT<br>
Total statements and use documentation os the D-Link Website.<br>
The Support for customers in<br>
Australia: 2<br>
Tech Support for customers in<br>
2<br>
Tech Support for customers in<br>
2<br>
Historical statements appear Karachi Office: D-147/1, KDA Scheme # 1, Opposite Mudassir Park, Karsaz Road, Karachi – Pakistan Phone: +92-21-34548158, 34326649 Fax: +92-21-4375727 Technical Support: +92-21-34548310, 34305069 General Inquiries: info.pk@me.dlink.com Tech Support: support.pk@me.dlink.com

## TECHNICAL SUPPORT

## **Morocco**

TECHNICAL SUPPORT<br>
Morrococo<br>
Malitz de Mouaceur angle RS et CT 1029<br>
Canadanes a Elenco<sup>7</sup><br>
Channes - Factor 63<br>
Channes - Factor 63<br>
Channes - Factor 7 Extra<br>
Email: support.<br>
He apple factor 7 Extra<br>
Tel. +961 4 54 49 7 M.I.T.C Route de Nouaceur angle RS et CT 1029 Bureau N° 312 ET 337 Casablanca , Maroc Phone : +212 663 72 73 24 Email: support.na@me.dlink.com

## **Lebanon RMA center**

Dbayeh/Lebanon PO Box:901589 Tel: +961 4 54 49 71 Ext:14 Fax: +961 4 54 49 71 Ext:12 Email: taoun@me.dlink.com

## **Bahrain**

Technical Support: +973 1 3332904

### **Kuwait:**

Technical Support: + 965 22453939 / +965 22453949

## **КОМПЛЕКТ ПОСТАВКИ**

СОДЕРЖИМОЕ

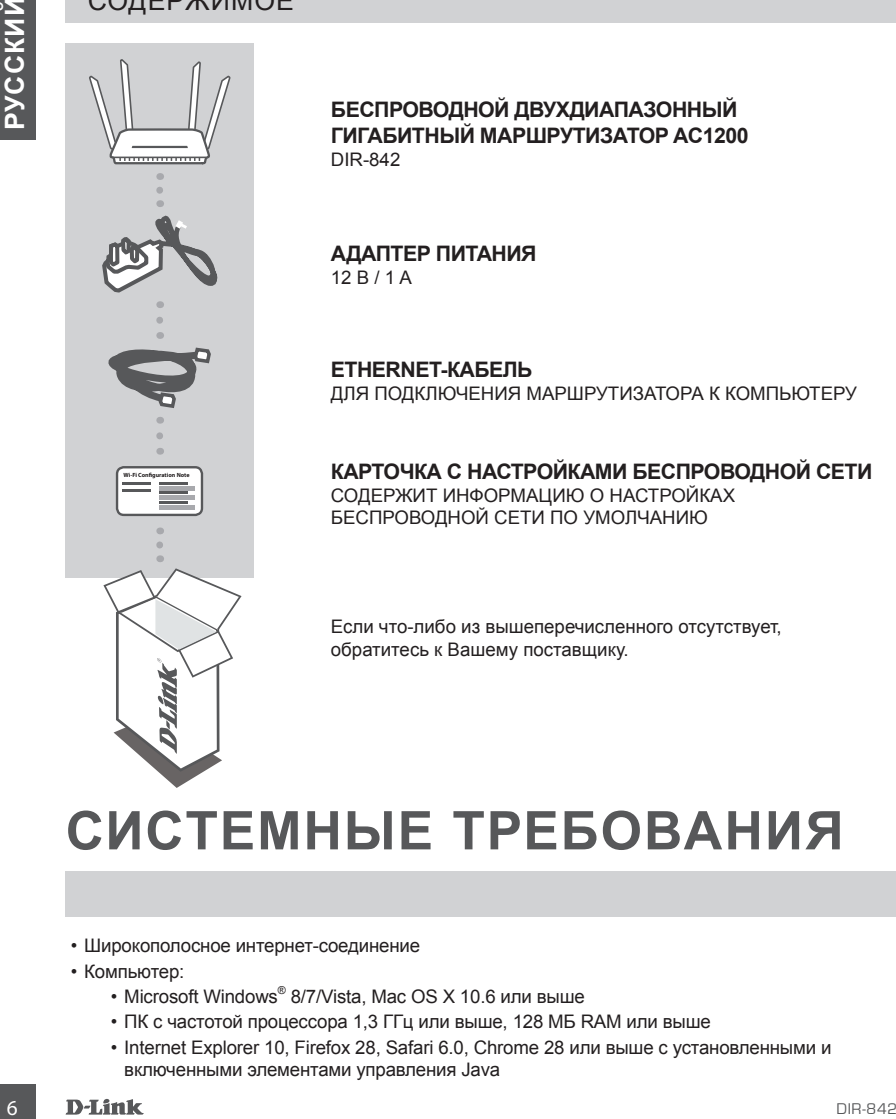

**БЕСПРОВОДНОЙ ДВУХДИАПАЗОННЫЙ ГИГАБИТНЫЙ МАРШРУТИЗАТОР AC1200** DIR-842

**АДАПТЕР ПИТАНИЯ** 12 B / 1 A

**ETHERNET-КАБЕЛЬ** ДЛЯ ПОДКЛЮЧЕНИЯ МАРШРУТИЗАТОРА К КОМПЬЮТЕРУ

**КАРТОЧКА С НАСТРОЙКАМИ БЕСПРОВОДНОЙ СЕТИ** СОДЕРЖИТ ИНФОРМАЦИЮ О НАСТРОЙКАХ БЕСПРОВОДНОЙ СЕТИ ПО УМОЛЧАНИЮ

Если что-либо из вышеперечисленного отсутствует, обратитесь к Вашему поставщику.

# **СИСТЕМНЫЕ ТРЕБОВАНИЯ**

- Широкополосное интернет-соединение
- Компьютер:
	- Microsoft Windows® 8/7/Vista, Mac OS X 10.6 или выше
	- ПК с частотой процессора 1,3 ГГц или выше, 128 МБ RAM или выше
	- Internet Explorer 10, Firefox 28, Safari 6.0, Chrome 28 или выше с установленными и включенными элементами управления Java

## **УСТАНОВКА**

## НАСТРОЙКА С ПОМОЩЬЮ WEB-ИНТЕРФЕЙСА

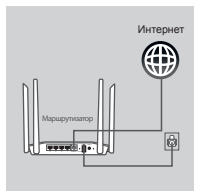

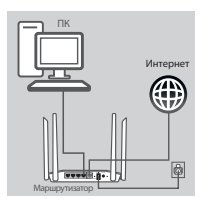

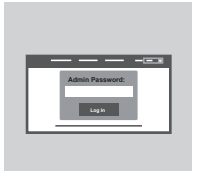

#### **Шаг 1**

The metric oriental content of the properties and the properties and are properties and the second of the state and the state and the state and the state and the state and the state and the state and the state and the stat Подключите сетевой кабель Интернет к порту INTERNET, расположенному на задней панели маршрутизатора DIR-842. Подключите входящий в комплект поставки адаптер питания к соответствующему разъему на задней панели маршрутизатора, а затем – к электрической розетке. Нажмите кнопку питания на DIR-842 и подождите до тех пор, пока не загорится соответствующий индикатор на передней панели устройства.

#### **Шаг 2**

Подключите входящий в комплект поставки Ethernet-кабель к порту 1, расположенному на задней панели маршрутизатора, и к Ethernet-порту компьютера.

Если настройка DIR-842 будет выполняться с помощью ПК по беспроводной сети, подключите компьютер к сети Wi-Fi, имя и пароль которой напечатаны на входящей в комплект поставки карточке с настройками беспроводной сети.

### **Шаг 3**

Запустите Web-браузер. Если страница Мастера настройки D-Link не открылась автоматически, в адресной строке Webбраузера введите http://dlinkrouter.local./ Для настройки маршрутизатора следуйте инструкциям на экране. Для настройки маршрутизатора вручную в поле имени пользователя введите Admin, а поле пароля оставьте пустым.

## **ПОИСК И УСТРАНЕНИЕ НЕИСПРАВНОСТЕЙ**

## ПРОБЛЕМЫ УСТАНОВКИ И НАСТРОЙКИ

## **1. КАК ВЫПОЛНИТЬ РУЧНУЮ НАСТРОЙКУ МАРШРУТИЗАТОРА DIR-842?**

- Подключите компьютер к маршрутизатору с помощью Ethernet-кабеля.
- Откройте Web-браузер и введите в адресную строку http://dlinkrouter.local./ '**http://dlinkrouter.local./**' **(или 192.168.0.1).**
- Имя пользователя по умолчанию Admin. Поле для пароля по умолчанию оставьте пустым.
- Если Вы изменили пароль и забыли его, то необходимо сбросить маршрутизатор к заводским настройкам, чтобы вернуть пароль по умолчанию.

## **2. КАК СБРОСИТЬ МАРШРУТИЗАТОР К ЗАВОДСКИМ НАСТРОЙКАМ?**

- Убедитесь, что маршрутизатор включен.
- Нажмите и удерживайте кнопку Reset на нижней панели устройства в течение 10 секунд. **Примечание:** Сброс маршрутизатора к заводским настройкам приведет к удалению текущих параметров. Чтобы перенастроить маршрутизатор, осуществите вход, как изложено в пункте 1, а затем запустите Мастер настройки.
- **3. КАК ДОБАВИТЬ НОВОГО КЛИЕНТА БЕСПРОВОДНОЙ СЕТИ ИЛИ КОМПЬЮТЕР, ЕСЛИ ЗАБЫТО ИМЯ БЕСПРОВОДНОЙ СЕТИ (SSID) ИЛИ ПАРОЛЬ WI-FI?**
	- При подключении компьютера к маршрутизатору по беспроводному соединению убедитесь в том, что используемые имя беспроводной сети (SSID) и пароль корректны.
	- С помощью Web-интерфейса (см. пункт 1) Вы можете проверить или задать настройки беспроводной сети.
- **EXAMPLEMENT YOUTHAT SECTIVE AND ACTIVE AND THACT POINT AND ANTISED AND ARTIST AND ARTIST DEVELOP IN A MATHOLOGY AND HUNDER THIS ARREST CHANGE AND CONSULTS AND CONSULTS AND CONSULTS (THE CHANGE AND CONSULTS AND CONSULTS A** - Обязательно запишите данные о выполненных настройках, чтобы в дальнейшем использовать их для подключения других компьютеров к беспроводной сети. На обратной стороне данного документа предусмотрен специальный раздел для записи важной информации.

#### **Правила и условия безопасной эксплуатации**

Внимательно прочитайте данный раздел перед установкой и подключением устройства. Убедитесь, что устройство, адаптер питания и кабели не имеют механических повреждений. Устройство должно быть использовано только по назначению, в соответствии с кратким руководством по установке.

Устройство предназначено для эксплуатации в сухом, чистом, не запыленном и хорошо проветриваемом помещении с нормальной влажностью, в стороне от мощных источников тепла. Не используйте его на улице и в местах с повышенной влажностью. Не размещайте на устройстве посторонние предметы. Вентиляционные отверстия устройства должны быть открыты. Температура окружающей среды в непосредственной близости от устройства и внутри его корпуса должна быть в пределах от 0 до +40 °С.

оторым по недельзначение дли эконому нарковым в срода, часто не на местность не забиленными и хороше не предлагает с<br>периад Не воспользуйте встои зарице и в местнос с повышенной власистов, не размещайте<br>периад Не воспол Используйте адаптер питания только из комплекта поставки устройства. Не включайте адаптер питания, если его корпус или кабель повреждены. Подключайте адаптер питания только к исправным розеткам с параметрами, указанными на адаптере питания. Не вскрывайте корпус устройства! Перед очисткой устройства от загрязнений и пыли отключите питание устройства. Удаляйте пыль с помощью влажной салфетки. Не используйте жидкие/аэрозольные очистители или магнитные/статические устройства для очистки. Избегайте попадания влаги в устройство и адаптер питания.

Срок службы устройства – 2 года.

Гарантийный период исчисляется c момента приобретения устройства у официального дилера на территории России и стран СНГ и составляет один год.

Вне зависимости от даты продажи гарантийный срок не может превышать 2 года с даты производства изделия, которая определяется по 6 (год) и 7 (месяц) цифрам серийного номера, указанного на наклейке с техническими данными.

Год: 9 - 2009, A - 2010, B - 2011, С - 2012, D - 2013, E - 2014, F - 2015, G - 2016, H - 2017. Месяц: 1 - январь, 2 - февраль, ..., 9 - сентябрь, A - октябрь, B - ноябрь, С - декабрь.

## ТЕХНИЧЕСКИЕ ХАРАКТЕРИСТИКИ

#### **Аппаратное обеспечение**

Интерфейс LAN: 4 порта 10/100/1000Base-T Интерфейс WAN: 1 порт 10/100/1000Base-T Беспроводной интерфейс 2,4 ГГц: IEEE 802.11b/g/n Беспроводной интерфейс 5 ГГц: IEEE 802.11a/n/ac

#### **Питание**

Вход: 100~240 В переменного тока, 50~60 Гц Выход: 12 В постоянного тока, 1 А

#### **Температура**

Рабочая: от 0 до 40 °C Хранения: от -20 до 65 °C

#### **Влажность**

При эксплуатации: от 10% до 90% (без конденсата) При хранении: от 5% до 95% (без конденсата)

#### **Диапазон частот**

2400 ~ 2483,5 МГц 5150 ~ 5350 МГц 5650 ~ 5725 МГц

#### **Скорость беспроводного соединения**

Ecorposourion intreprene or Tru: IEEE 802.11a/h/ac<br> **Box** 10 - 240 B первивенито тока, 50--60 Γu<br>
Box 110 - 240 B первивенито тока, 1 A<br> **TeMperaysing**<br>
Picoteas: ro 1 Δα 40 °C<br> **Picoteas:** ro 1 Δα 40 °C<br> **Banetes: ro 1 Δ** IEEE 802.11a: 6, 9, 12, 18, 24, 36, 48 и 54 Мбит/с IEEE 802.11b: 1, 2, 5,5 и 11 Мбит/с IEEE 802.11g: 6, 9, 12, 18, 24, 36, 48 и 54 Мбит/с IEEE 802.11n (2,4 ГГц/5 ГГц): от 6,5 до 300 Мбит/с (от MCS0 до MCS15) IEEE 802.11ac (5 ГГц): от 6,5 до 867 Мбит/с (от MCS0 до MSC9)

#### **Антенны**

Четыре внешние антенны

#### **Безопасность беспроводного соединения**

WPA/WPA2-Personal и WPS (PIN/PBC)

#### **Сертификаты**

**CE** FCC RoHS

### **Размеры (Д x Ш x В)**

189,95 x 134,27 x 38,11 мм

## **Вес**

301 г

## ТЕХНИЧЕСКАЯ ПОДДЕРЖКА

Обновления программного обеспечения и документация доступны на Интернет-сайте D-Link. D-Link предоставляет бесплатную поддержку для клиентов в течение гарантийного срока. Клиенты могут обратиться в группу технической поддержки D-Link по телефону или через Интернет.

Trownecoma παραρογανα κοινιακού Pul-International power of experimental and power of experimental and power of experimental and power of experimental and **F**OSO TOO 70.004865<br> **Text: Herefore an on Apple power of the Cont** Техническая поддержка компании D-Link работает в круглосуточном режиме ежедневно, кроме официальных праздничных дней. Звонок бесплатный по всей России.

### **Техническая поддержка D-Link:**

8-800-700-5465

### **Техническая поддержка через Интернет:**

http://www.dlink.ru e-mail: support@dlink.ru

#### **Изготовитель:**

Д-Линк Корпорейшн, 114, Тайвань, Тайпей, Нэйху Дистрикт, Шинху 3-Роуд, № 289

### **Уполномоченный представитель, импортер:**

ООО "Д-Линк Трейд" 390043, г. Рязань, пр. Шабулина, д.16 Тел.: +7 (4912) 503-505

## ОФИСЫ

Россия Москва, Графский переулок, 14 Тел. : +7 (495) 744-00-99 E-mail: mail@dlink.ru

Україна Київ, вул. Межигірська, 87-А Тел.: +38 (044) 545-64-40 E-mail: ua@dlink.ua

Moldova Chisinau; str.C.Negruzzi-8 Tel: +373 (22) 80-81-07 E-mail:info@dlink.md

Беларусь Мінск, пр-т Незалежнасці, 169 Тэл.: +375 (17) 218-13-65 E-mail: support@dlink.by

Қазақстан Алматы, Құрманғазы к-cі,143 үй Тел.: +7 (727) 378-55-90 E-mail: almaty@dlink.ru

Հայաստան Երևան, Դավթաշեն 3-րդ թաղամաս, 23/5 Հեռ.՝ +374 (10) 39-86-67 Էլ. փոստ՝ info@dlink.am

Latvija Rīga, Lielirbes iela 27 Tel.: +371 (6) 761-87-03 E-mail: info@dlink.lv

Lietuva Vilnius, Žirmūnų 139-303 Tel.: +370 (5) 236-36-29 E-mail: info@dlink.lt

Eesti E-mail: info@dlink.ee

Türkiye Uphill Towers Residence A/99 Ataşehir /ISTANBUL Tel: +90 (216) 492-99-99 Email: info.tr@dlink.com.tr

**ישראל** רח' המגשימים 20 קרית מטלון פתח תקווה 072-2575555 support@dlink.co.il

## **CONTENIDO DEL EMPAQUE**

**CONTENIDO** 

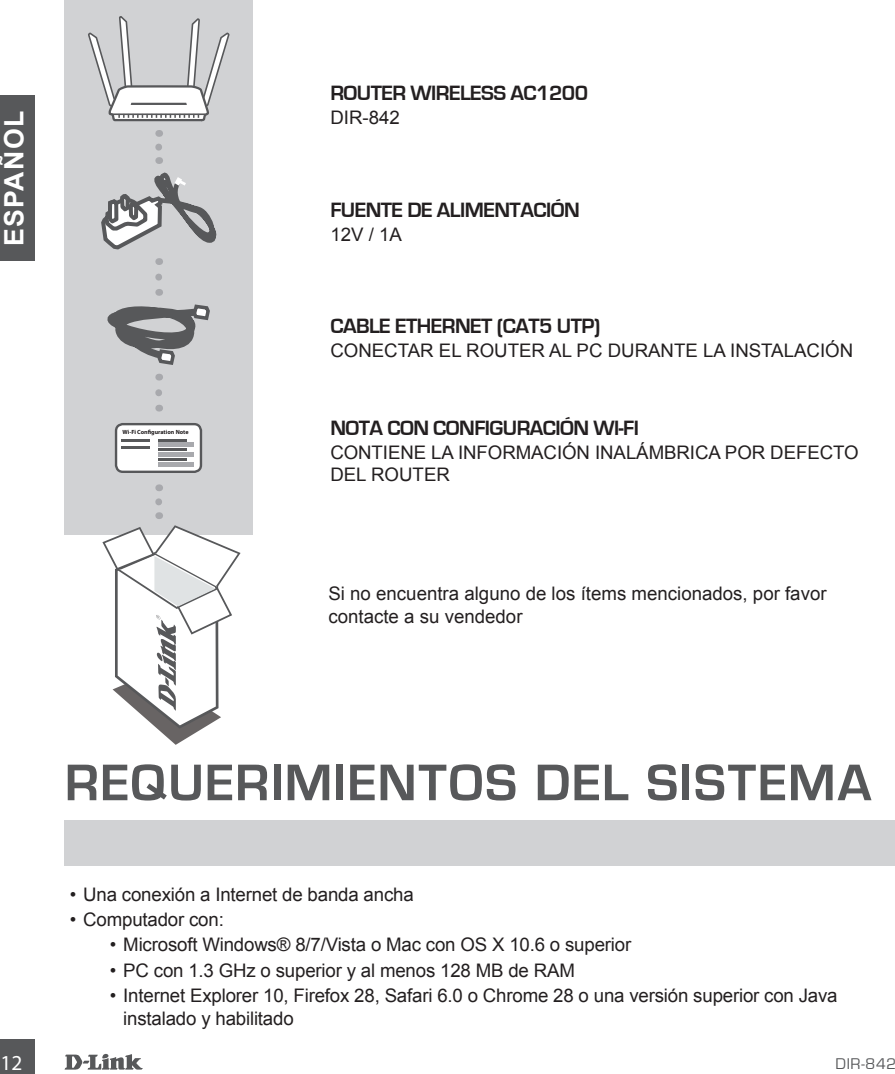

**ROUTER WIRELESS AC1200**  DIR-842

**FUENTE DE ALIMENTACIÓN** 12V / 1A

**CABLE ETHERNET (CAT5 UTP)** CONECTAR EL ROUTER AL PC DURANTE LA INSTALACIÓN

**NOTA CON CONFIGURACIÓN WI-FI** CONTIENE LA INFORMACIÓN INALÁMBRICA POR DEFECTO DEL ROUTER

Si no encuentra alguno de los ítems mencionados, por favor contacte a su vendedor

## **REQUERIMIENTOS DEL SISTEMA**

- Una conexión a Internet de banda ancha
- Computador con:
	- Microsoft Windows® 8/7/Vista o Mac con OS X 10.6 o superior
	- PC con 1.3 GHz o superior y al menos 128 MB de RAM
	- Internet Explorer 10, Firefox 28, Safari 6.0 o Chrome 28 o una versión superior con Java instalado y habilitado

# **INSTALACIÓN DEL PRODUCTO**

## CONFIGURACIÓN BASADA EN PÁGINA WEB

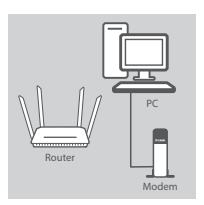

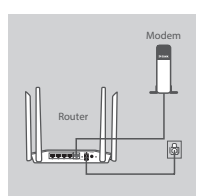

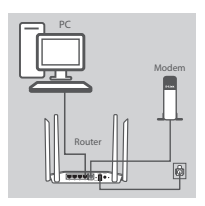

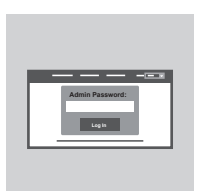

#### **Paso 1**

Coloque el router cerca de su módem y el equipo que ya está en línea. Coloque el router en una zona abierta de su área de trabajo para una mejor cobertura inalámbrica.

#### **Paso 2**

Desconecte el cable Ethernet del módem que está conectado a su computador. Conéctelo al puerto con el nombre INTERNET en el router.

Conecte el adaptador de alimentación incluido en el puerto de alimentación en la parte posterior del router y luego enchufe a una toma de corriente o protector contra sobrevoltaje. Verifique que el indicador LED de alimentación está encendido.

#### **Paso 3**

Conecte un extremo del cable Ethernet en el puerto con la etiqueta 1 en la parte posterior del router. Conecte el otro extremo de este cable al puerto Ethernet en su computador.

Para instalar su router DIR-842 a través de Wi-Fi. Vaya a la configuración de su computador o dispositivo móvil Wi-Fi. Seleccione la red que está impresa en la Nota de configuración Wi-Fi incluida (por ejemplo: **dlink-A8FA**), a continuación, introduzca la contraseña de Wi-Fi también impresa en la Nota de configuración Wi-Fi (Ej: **akbdj19368**).

#### **Paso 4**

**Passa 2**<br>
Described cable Ethernet del modern que está conectado a su<br>
computador. Conectele al aquento con el nombre INTERNET en el<br>
computador. Conectele al aquento con el nombre INTERNET en el<br>
surge conecte el adaptad Abra un navegador web en el computador conectado. Si no se dirige automáticamente a la página Asistente de configuración D-Link, escriba **http://dlinkrouter.local./** en la barra de direcciones. Siga las instrucciones en pantalla para configurar el router DIR-842. Utilice **Admin** como nombre de usuario y deje la contraseña en blanco para configurar manualmente.

## **SOLUCIÓN DE PROBLEMAS**

## PROBLEMAS DE INSTALACIÓN Y CONFIGURACIÓN

### **1. ¿CÓMO CONFIGURO MI ROUTER DIR-842 MANUALMENTE?**

- Conecte su PC al router mediante un cable Ethernet.
- Abra el navegador web e introduzca la dirección '**http://dlinkrouter.local./**' **(o 192.168.0.1).**
- El nombre de usuario predeterminado es Admin. La contraseña por defecto debe quedar en blanco (dejar este cuadro vacío).
- Si ha cambiado la contraseña y no lo recuerda, tendrá que reiniciar el dispositivo para establecer la contraseña por defecto.

### **2. ¿CÓMO PUEDO RESTABLECER MI ROUTER DIR-842 A LOS VALORES POR DEFECTO DE FÁBRICA?**

- Asegúrese de que el dispositivo está encendido.
- 2. COMO PUEDO RESTABLECER MI ROUTER DIR-842 A LOS VALORES POR DEFECTO DE<br>
FÁBRICA?<br>
-Assegures de que el dispositivo está encendido<br>
 Morelings pulsado el boton de reste en la parte positivo durante 20 segundos.<br>
-Morelin - Mantenga pulsado el botón de reset en la parte posterior del dispositivo durante 20 segundos. **Nota:** Al restablecer el producto a valores por defecto de fábrica, se borrará la configuración actual.Para volver a ajustar la configuración, inicie sesión como se indica en la pregunta 1, a continuación, ejecute el Asistente de configuración.

## **3. ¿CÓMO PUEDO AÑADIR UN NUEVO CLIENTE INALÁMBRICO O PC SI HE OLVIDADO MI NOMBRE DE RED INALÁMBRICA (SSID) O CLAVE DE CIFRADO INALÁMBRICO?**

- Por cada PC que necesita conectar con el Router de forma inalámbrica, tendrá que asegurarse de que utiliza el nombre correcto de la red inalámbrica (SSID) y la clave de cifrado.
- Utilice la interfaz de usuario basada en web (como se describe en la pregunta 1) para comprobar o elegir la configuración inalámbrica.
- Asegúrese de anotar estos valores para que pueda ingresarlos en cada PC que desee conectar inalámbricamente. Va a encontrar un espacio especial en la parte posterior de este documento para escribir esta información importante.

## **4. ¿POR QUÉ NO PUEDO CONSEGUIR UNA CONEXIÓN A INTERNET?**

- Para usuarios ADSL por favor contáctese con su ISP para asegurarse que el servicio está habilitado por su ISP y que su nombre de usuario ISP y contraseña son correctos.

## SOPORTE TÉCNICO

Usted puede encontrar actualizaciones de softwares o firmwares y documentación para usuarios a través de nuestro sitio www.dlinkla.com

## **SOPORTE TÉCNICO PARA USUARIOS EN LATINO AMERICA**

Por favor revise el número telefónico del Call Center de su país en http://www.dlinkla.com/soporte/call-center

## **Soporte Técnico de D-Link a través de Internet**

Horario de atención Soporte Técnico en www.dlinkla.com e-mail: soporte@dlinkla.com & consultas@dlinkla.com

Horario de alencion Soporte Técnico en www.dlinkla.com<br> **E-mail:** soporte@dilinkla.com<br> **Por favor asegúrese de que los canales 38/40/44/48 en la banda de 5 GHz estén sin licencia<br>
Par favor asegúrese de que los canales de** Por favor asegúrese de que los canales 36/40/44/48 en la banda de 5 GHz estén sin licencia y sin restricciones de uso en su país de residencia antes de utilizarlos. Cualquier uso ilegal de estos canales es responsabilidad del usuario.

## **CONTEÚDO DA EMBALAGEM**

CONTEÚDO

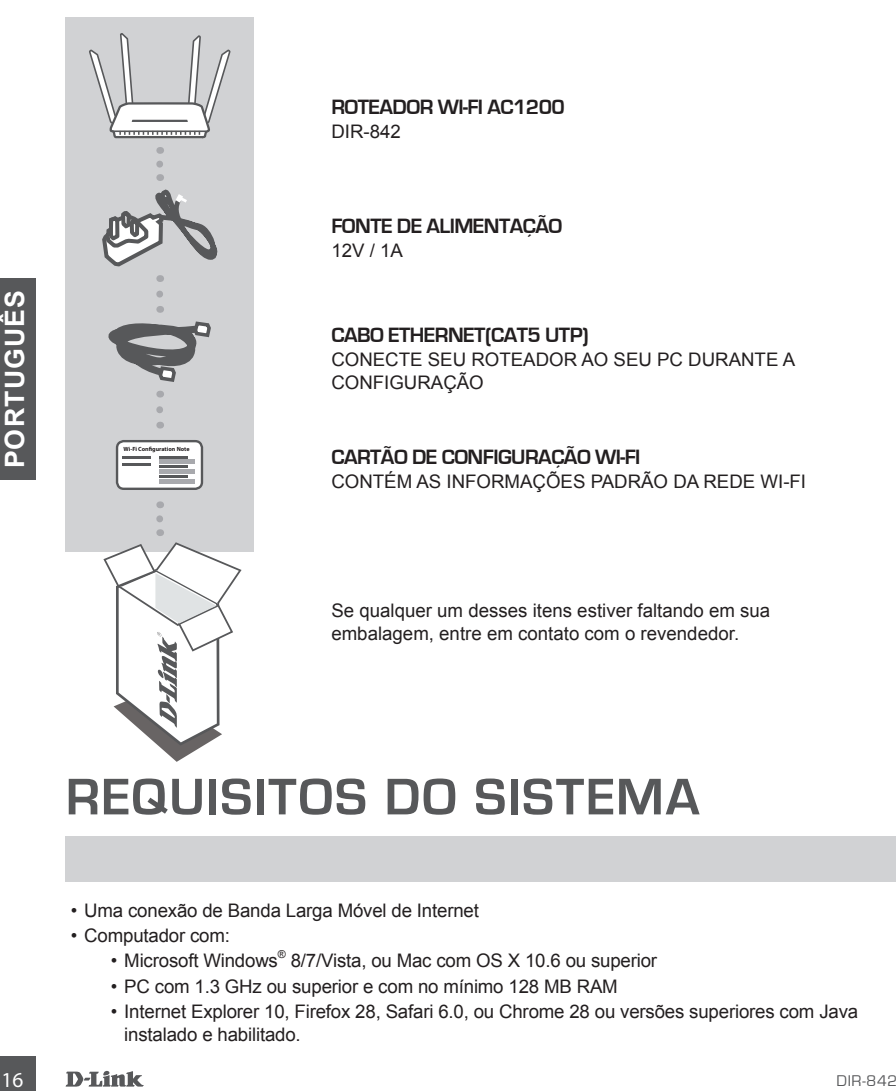

**ROTEADOR WI-FI AC1200**  DIR-842

**FONTE DE ALIMENTAÇÃO** 12V / 1A

**CABO ETHERNET(CAT5 UTP)** CONECTE SEU ROTEADOR AO SEU PC DURANTE A CONFIGURAÇÃO

**CARTÃO DE CONFIGURAÇÃO WI-FI** CONTÉM AS INFORMAÇÕES PADRÃO DA REDE WI-FI

Se qualquer um desses itens estiver faltando em sua embalagem, entre em contato com o revendedor.

## **REQUISITOS DO SISTEMA**

- Uma conexão de Banda Larga Móvel de Internet
- Computador com:
	- Microsoft Windows® 8/7/Vista, ou Mac com OS X 10.6 ou superior
	- PC com 1.3 GHz ou superior e com no mínimo 128 MB RAM
	- Internet Explorer 10, Firefox 28, Safari 6.0, ou Chrome 28 ou versões superiores com Java instalado e habilitado.

# **CONFIGURAÇÃO DO PRODUTO**

## CONFIGURAÇÃO BASEADA EM UM NAVEGADOR WEB

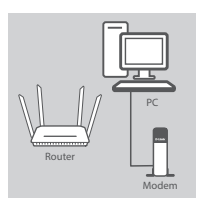

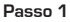

Posicione o DIR-842 perto do seu modem conectado à Internet e do seu PC. Mantenha o roteador em uma área aberta para uma melhor cobertura da rede sem fio.

## 12V 1A POWER Modem Router

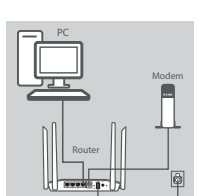

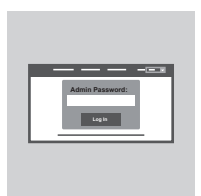

#### **Passo 2**

Desligue o modem e o cabo Ethernet conectado nele e conecte ao seu computador, e a outra ponta conecte-a à porta "Internet" no roteador.

Conecte a fonte de alimentação fornecido com o roteador em uma tomada de energia, em seguida, verifique se o LED está ligado.

#### **Passo 3**

Conecte uma extremidade do cabo Ethernet fornecido à porta 1 "na parte de trás do roteador, ea outra extremidade à porta Ethernet no seu computador.

Para configurar o DIR-842 através da rede Wi-Fi, vá para o seu computador ou dispositivo móvel Wi-Fi e selecionar a rede (ex: **dlink-A8FA**). Digite a senha Wi-Fi (ex: **akbdj19368**) no Cartão de configuração Wi-Fi incluído na embalagem.

#### **Passo 4**

**Passo 3**<br>
Concete una extremidade do cabo Ethernet fornecido à porta 1 "na<br>
parte de tras do roteador, es outra extremidade à porta Ethernet no seu<br>
parte de tras do roteador, es outra extremidade à porta Ethernet no seu<br> Abra um navegador no computador conectado. Se você não for automaticamente direcionado para o Assistente de Configuração D-Link, digite esse endereço em seu navegador '**http://dlinkrouter. local./** "e siga as instruções na tela para configurar o DIR-842. Use **Admin** como seu nome de usuário e deixe a senha em branco para configurar manualmente.

# **RESOLUÇÃO DE PROBLEMAS**

## PROBLEMAS NA INSTALAÇÃO E CONFIGURAÇÃO

### **1. COMO FAÇO PARA CONFIGURAR O MEU ROTEADOR DIR-842 MANUALMENTE?**

- Ligue o PC ao roteador usando um cabo Ethernet.
- Abra um navegador e digite o endereço '**http://dlinkrouter.local./**' **(ou 192.168.0.1).**
- O nome de usuário padrão é «Admin». A senha deve ser deixado em branco por padrão.
- Se você alterou a senha e não se lembra, você terá que reiniciar o roteador para voltar as configurações de fabrica.

## **2. COMO REINICIAR MEU ROTEADOR DIR-842 ÀS CONFIGURAÇÕES DE FÁBRICA?**

- Verifique se o roteador está ligado.
- Pressione e segure o botão de reset na parte inferior do aparelho por 10 segundos. **Nota:** redefinir o roteador para o padrão de fábrica irá apagar as configurações atuais. Para voltar a configurar as definições, faça login no roteador como descrito na questão 1, em seguida, execute o Assistente de Configuração.
- **3. COMO FAÇO PARA ADICIONAR UM NOVO CLIENTE NA REDE SEM FIO OU UM PC, SE EU ESQUECI O NOME DA MINHA REDE WI-FI (SSID) OU MINHA SENHA WI-FI?**
	- Para cada PC que precise se conectar ao roteador sem fio, você vai precisar assegurar que você use o nome da rede sem fio Wi-Fi (SSID) e a senha Wi-Fi.
	- Use a interface de usuário baseada na web (como descrito na questão 1 acima) para verificar ou escolher suas configurações da rede sem fio.
- 3. COMO FACO PARA ADICIONAR UNIVOVO CLIENTE NA REDE SEM FIO OU UNIVE, SE<br>
THE SCALE OF OUR Presides secondar an orbedox sem for Work valid precise assegurar que<br>
-Para cada PC que preside se condar an orbedox sem for Work - Certifique-se que você anotou essas configurações para que você possa inseri-los para cada PC conectado à rede sem fio. A parte traseira deste documento apresenta uma área para gravar esta informação importante.

## **4. POR QUE NÃO CONSIGO ME CONECTAR À INTERNET?**

- Para usuários de ADSL, por favor, entre em contato com seu provedor para garantir que o serviço foi ativado / ligado por seu ISP e que seu nome de usuário e senha do ISP estão corretos.

## SUPORTE TÉCNICO

Caso tenha dúvidas na instalação do produto, entre em contato com o Suporte Técnico D-Link.

Acesse o site: **www.dlink.com.br/suporte**

## 包裝內容物

內容

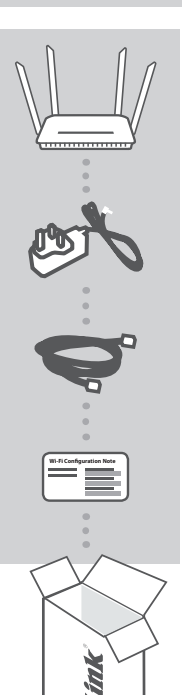

**AC1200** 雙頻無線路由器 DIR-842

## 電源供應器 12V / 1A

乙太網路線**(CAT5 UTP)** 在設定時可用此網路線來連接電腦和DIR-842。

## 無線網路資料卡

顯示DIR-842預設的無線網路名稱(SSID)和密碼 (Password)。

若有缺少任何物品請與您的經銷商聯絡。

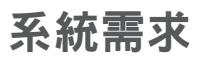

- 寬頻網路連線
- 電腦具備:
	- •作業系統Microsoft Windows® 8/7/Vista或Mac OS X 10.6或以上版本
	- 1.3 GHz或以上,至少128 MB RAM
	- •網頁瀏覽器Internet Explorer 10, Firefox 28, Safari 6.0, Chrome 28或以上 版本並已安裝並啟用Java元件。

中

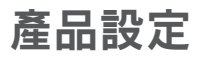

## 網頁介面設定

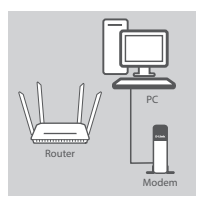

### 步驟 **1**

將DIR-842放置在數據機和雷腦的附近,並且選擇開放 的空間以取得較佳的無線訊號涵蓋範圍。

## 12V 1A POWER Modem Router

### 步驟 **2**

將原本數據機連接至電腦端的網路線拔除,改接至DIR-842的Internet埠。之後將電源供應器的一端接在無線路 由器的電源插孔,另一端插在電源插座上,並確認電源 指示燈有亮起。

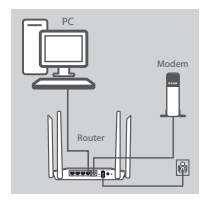

### 步驟 **3**

將包裝內附的網路線一端連接無線路由器背面的1-4其 中一個網路埠,另一端連接電腦上的網路埠。

您也可以用無線的方式來連接DIR-842。請將您電腦或 行動裝置上的無線網路啟用,搜尋DIR-842的無線網路 名稱 (例如**dlink-A8FA**) 並連線,再輸入無線網路金鑰 (例如**akbdj19368**)。預設的無線網路名稱和密碼可查看 包裝內附的無線網路資料卡。

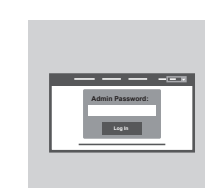

### 步驟 **4**

開啟網頁瀏覽器後,網頁會自動導向至DIR-842的設定精 靈。您也可以在網址列輸入「**http://dlinkrouter.local./**」 來開啟設定畫面。若要手動設定,請在使用者名稱的欄 位輸入「**Admin**」,密碼空白 (不需輸入)。

完整的產品使用手冊請查看D-Link官方網站。

## 常見問題

## 設定和安裝的問題

- 1. 我要如何手動設定DIR-842?
	- -使用網路線連接電腦和DIR-842。
	- 開啟網頁瀏覽器, 在網址列輸入「http://dlinkrouter.local./」或「192.168.0.1」
	- -預設的使用者名稱為「Admin」,沒有密碼。(若您已經更改過登入密碼但 忘記此資料,請將設備reset回復原廠預設值來重新設定。)
- 2. 我要如何將DIR-842回復出廠預設值(RESET)?
	- 確認設備已連接電源並在待機中。
	- 用迴紋針等細物插入DIR-842背面的reset孔約8-10秒再放開。 請注意! 此動作會將DIR-842的設定全部清除,請在設備開機完成後依上述 說明重新設定。
- 3. 我要如何使用無線方式連線至DIR-842? 若忘記無線網路名稱或密碼時該 如何處理?

任何要無線連線至DIR-842的裝置必須要選擇正確的無線網路名稱和輸入密 碼。您可以依照問題1的方式來至DIR-842的設定頁面查看或修改已設定的無 線網路名稱和密碼,之後請記下這些資料以作為日後連線的參考。

4. 我為何無法連上網際網路?

請先確認電腦直接連接數據機時可正常使用網路服務。之後再依您申請的網 路類型查看:

- 若您是Cable(DHCP)的使用者,請嘗試按下「複製電腦mac位址」的按 鈕,或是手動輸入電腦的MAC位址。
- 若您是xDSL的使用者,請確認您輸入的使用者名稱和密碼資料正確。
- 若您是固定IP的使用者,請確認您輸入IP位址資料正確。

## D-Link 友訊科技 台灣分公司 技術支援資訊

如果您還有任何本使用手冊無法協助您解決的產品相關問題,台灣、香港或是澳門用戶 可至網站、電子郵件或電話等方式與D-Link技術支援工程師聯絡。

#### 台灣**D-Link**免付費技術諮詢專線

台灣技術諮詢服務專線 0800-002-615 台灣手機付費電話 (02) 6600-0123#8715 台灣網站: http://www.dlink.com.tw 台灣電子郵件: dssqa\_service@dlink.com.tw

產品保固期限、台灣區技術諮詢時間、維修據點查詢,請參考http://www.dlink.com.tw 網頁說明。

#### 香港、澳門**D-Link**技術諮詢專線

香港技術諮詢服務專線 (852) 8100 8892

香港服務時間: 週一至週五 10:00 ~ 13:00及14:00 ~ 18:00

週六 09:00 ~ 13:00 / 週日及公眾假期休息

香港網站: http://www.dlink.com.hk

香港電子郵件: service@cn.synnex-grp.com

香港、澳門維修據點查詢請參考http://www.dlink.com.hk/contact.html 網頁說明。

如果您是其他地區的用戶,請參考D-Link網站www.dlink.com 查詢全球各地分公司的聯絡 資訊以取得相關支援服務。

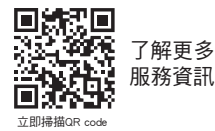

注意 !

依據 低功率電波輻射性電機管理辦法

第十二條 : 經型式認證合格之低功率射頻電機,非經許可,公司、商號或使用者均不得擅 自變更頻率、加大功率或變更原設計之特性及功能。

第十四條 : 低功率射頻電機之使用不得影響飛航安全及干擾合法通信;經發現有干擾現 象時,應立即停用,並改善至無干擾時方得繼續使用。

前項合法通信,指依電信規定作業之無線電信。低功率射頻電機須忍受合法通信或工 業、科學及醫療用電波輻射性電機設備之干擾。

在5.25-5.35秭赫頻帶內操作之無線資訊傳輸設備,限於室內使用

中

文

## **ISI KEMASAN**

ISI

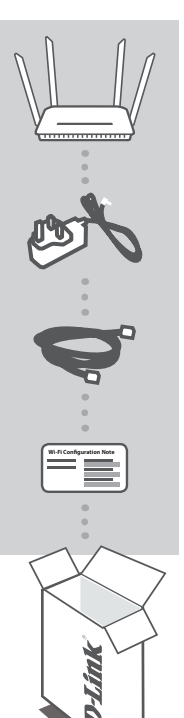

**ROUTER WI-FI AC1200**  DIR-842

**ADAPTOR DAYA** 12V / 1A

**KABEL ETHERNET (CAT5 UTP)** MENGHUBUNGKAN ROUTER DENGAN PC SELAMA PROSES INSTALASI

**CATATAN KONFIGURASI WI-FI** BERISI INFORMASI PENGATURAN WI-FI BAWAAN

Bila salah satu dari item tidak terdapat dalam kemasan, segera hubungi penjual

## **PERSYARATAN SISTEM**

- Sebuah koneksi internet broadband
- Komputer dengan:
	- Microsoft Windows ® 8/7/Vista atau Mac dengan OS X 10.6 atau versi yang lebih tinggi
	- PC dengan kecepatan 1,3 GHz atau yang di atasnya dan setidaknya memory 128 MB RAM
- Mubungi penjual<br>
Mubungi penjual<br>
24<br> **PERSYARATAN SISTEM**<br>
24 Sebuah koneksi internet broadband<br>
24 D-Link<br>
24 D-Link<br>
24 D-Link<br>
25 D-Link<br>
26 PO dengan kecepatan 1,3 GHz atau yang di atasnya dan setidaknya memory 128 MB • Internet Explorer 10, Firefox 28, Safari 6.0, Chrome 28 atau versi yang lebih tinggi dengan Java yang sudah terinstal dan diaktifkan

## **PENGATURAN PRODUK**

## INSTALASI BERDASARKAN WEB BROWSER

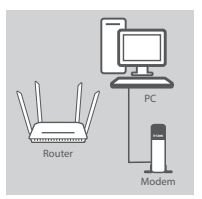

#### **Langkah 1**

Posisikan DIR-842 Anda dekat dengan modem Internet dan PC. Letakkan router di area terbuka agar jangkauan nirkabel menjadi lebih baik.

## <sup>4</sup> <sup>3</sup> <sup>2</sup> <sup>1</sup> INTERNET RESET 12V 1A POWER Modem Router

## **Langkah 2**

Cabut kabel modem Ethernet yang terhubung ke komputer Anda dan hubungkan ke port berlabel 'INTERNET' pada router.

Sambungkan adaptor daya yang termasuk dalam kemasan ke router dan stopkontak listrik, kemudian pastikan bahwa LED daya menyala.

## PC 12V 1A POWER Modem Router

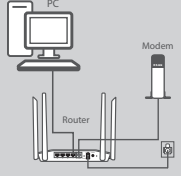

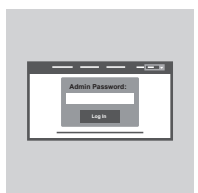

#### **Langkah 3**

Pasang salah satu ujung kabel Ethernet yang telah disediakan ke port berlabel '1 'di belakang router, dan ujung lainnya ke port Ethernet pada komputer Anda.

Untuk mengatur DIR-842 melalui Wi-Fi, buka opsi pengaturan Wi-Fi perangkat dan pilih jaringan (misal: **dlink-A8FA**). Masukkan sandi Wi-Fi (misal: **akbdj19368**) yang tertera pada Catatan Konfigurasi Wi-Fi.

#### **Langkah 4**

For the Setup Wizard D-Link, buka halaman<br> **DIR-842** 25 minimizard DR-842 3 Gunakan Admin sebagai usemame dan<br>
tinggalkan kata sandi kosong untuk mengkonfigurasi secara manual<br>
DIR-842 **D-Link**<br>
D-Link<br>
D-Link<br>
25 Buka browser pada komputer yang terhubung. Jika Anda tidak secara otomatis diarahkan ke Setup Wizard D-Link, buka halaman '**http://dlinkrouter.local**./' dan ikuti petunjuk pada layar untuk mengkonfigurasi DIR-842. Gunakan **Admin** sebagai username dan tinggalkan kata sandi kosong untuk mengkonfigurasi secara manual.

## **PENANGANAN MASALAH**

## MASALAH PADA PENGATURAN DAN KONFIGURASI

### **1. BAGAIMANA CARA MENGATUR DIR-842 ROUTER SAYA SECARA MANUAL?**

- Hubungkan PC Anda ke router menggunakan kabel Ethernet.
- Buka web browser dan masukkan alamat '**http://dlinkrouter.local./**' **atau 192.168.0.1.**
- Default username adalah 'Admin'. Kata sandi harus dikosongkan secara default.
- Jika Anda telah mengubah password dan tidak dapat mengingatnya, Anda perlu me-reset router supaya kata sandi kembali kosong.

## **2. BAGAIMANA CARA ME-RESET DIR-842 SAYA KE PENGATURAN DEFAULT PABRIK?**

- Pastikan router dinyalakan.
- Tekan dan tahan tombol reset di bagian bawah perangkat selama 10 detik. **Catatan:** reset router ke bawaan pabrik akan menghapus konfigurasi yang ada. Konfigurasi ulang pengaturan Anda, login ke router seperti pada pertanyaan 1, kemudian jalankan Setup Wizard.

### **3. BAGAIMANA CARA MENAMBAH KLIEN NIRKABEL BARU ATAU PC JIKA SAYA TIDAK INGAT NAMA WI-FI (SSID) ATAU WI-FI PASSWORD SAYA?**

- Untuk setiap PC yang terhubung ke router nirkabel, Anda perlu menggunakan Nama Wi-Fi (SSID) dan Wi-Fi password yang benar.
- Gunakan antarmuka pengguna berbasis web (seperti yang dijelaskan dalam pertanyaan 1 di atas) untuk memeriksa atau memilih pengaturan nirkabel Anda.
- Pastikan Anda menuliskan pengaturan ini sehingga Anda dapat memasukkan informasi ini ke setiap PC yang terhubung secara nirkabel. Bagian belakang dokumen ini memiliki area untuk mencatat informasi penting ini.

## **4. MENGAPA SAYA TIDAK DAPAT MENGAKSES INTERNET?**

- Untuk pengguna ADSL, silahkan hubungi ISP Anda untuk memastikan bahwa layanan telah diaktifkan / terhubung oleh ISP dan bahwa username dan password sudah benar.

## DUKUNGAN TEKNIS

Update perangkat lunak dan dokumentasi pengguna dapat diperoleh pada situs web D-Link. Dukungan Teknis untuk pelanggan:

## **Dukungan Teknis D-Link melalui telepon:**

Tel: 0800-14014-97 (Layanan Bebas Pulsa)

## **Dukungan Teknis D-Link melalui Internet:**

Pertanyaan Umum: sales@id.dlink.com Bantuan Teknis: support@id.dlink.com Website : http://www.dlink.co.id

## **D-Link**

## **GPL Code Statement**

This D-Link product includes software code developed by third parties, including software code subject to the GNU General Public License (["GPL](https://www.gnu.org/licenses/old-licenses/gpl-2.0-standalone.html)") or GNU Lesser General Public License ("[LGPL](https://www.gnu.org/licenses/old-licenses/lgpl-2.1-standalone.html)"). As applicable, the terms of the GPL and LGPL, and information on obtaining access to the GPL code and LGPL code used in this product, are available to view the full GPL Code Statement at:

## **<https://tsd.dlink.com.tw/GPL>**

The GPL code and LGPL code used in this product is distributed WITHOUT ANY WARRANTY and is subject to the copyrights of one or more authors. For details, see the GPL code and the LGPL code for this product and the terms of the GPL and LGPL.

## **Written Offer for GPL and LGPL Source Code**

Where such specific license terms entitle you to the source code of such software, D-Link will provide upon written request via email and/or traditional paper mail the applicable GPL and LGPLsource code files via CD-ROM for a nominal cost to cover shipping and media charges as allowed under the GPL and LGPL.

Please direct all inquiries to:

### **Email:** GPLCODE@dlink.com

## **Snail Mail:**

Attn: GPLSOURCE REQUEST D-Link Systems, Inc. 17595 Mt. Herrmann Street Fountain Valley, CA 92708

## WIRELESS NETWORK REMINDER

Wireless Network Name (SSID)

Wireless Network Password

Ver.3.02(DI)\_130x183 2018/10/26 6IR842Q..ML3G